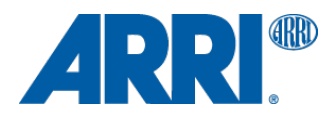

# RELEASE NOTES **EMC-1 SUP 1.30 (EMC1\_V0130)**

**Date: 21 October 2015**

# **Table of Contents**

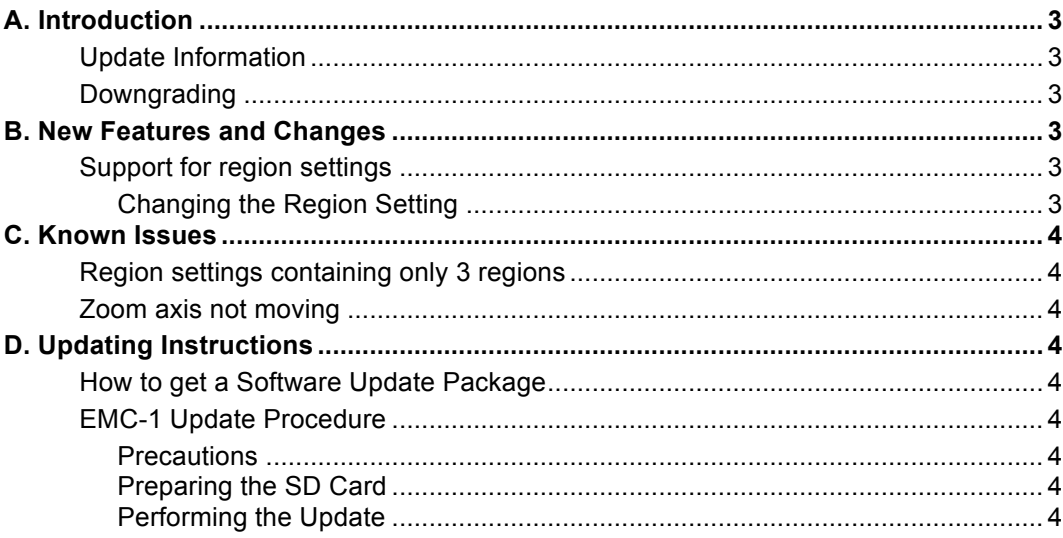

# **A. Introduction**

Dear Customers,

We are proud to announce the release of Software Update Packet (SUP) 1.30 for the ENG Motor Controller EMC-1. This SUP adds support for region settings to the EMC-1 (only available with EMIP300 radio module).

### **Update Information**

We highly recommend updating the EMC-1 to this software update package.

### **Downgrading**

It is **not** possible to revert back to a previous release version.

**Warning: EMC-1 software before SUP 1.30 (EMC1\_V0130) should no longer be used and may cause the EMC-1 to malfunction and become inaccessible. If that happens, the EMC-1 can only be made accessible with the support of an ARRI Service Center.**

### **B. New Features and Changes**

### **Support for region settings**

SUP 1.29 allows setting the radio output power according to regions<sup>1</sup>. This function is only available with EMC-1 devices containing the EMIP300 type radio module (ARRI white coded radio module with the latest generation chipset). Please check transceiver ID for the installed radio module labeled on the back of the EMC-1 device.

#### **Changing the Region Setting**

To change the region setting, proceed as follows:

- 1. Go to MENU > SYSTEM INFO > RADIO > REGION.
- 2. Use the UP and DOWN buttons to select the region you are in.

Select WORLD $2$  if your specific region is not listed.

3. Press the SELECT button to activate the new region setting.

### **IMPORTANT NOTICE:**

It might not be legal to operate ENG Motor Controller EMC-1 in a country/region other than the country/region selected in the EMC-1 region menu. Please set the region to WORLD if your country is not listed. Switch radio off and use the device in hardwired mode if you are not sure of the correct region setting.

<sup>&</sup>lt;sup>1</sup> All available region settings comply with Part 15 of the FCC rules.<br><sup>2</sup> The WORLD setting provides a radio output power of 10 dBm and complies with Part 15 of the FCC rules. Please make sure that this complies with the local radio laws.

# **C. Known Issues**

### **Region settings containing only 3 regions**

In rare cases, the radio region-setting menu contains three regions only after performing this software update. Please perform the software update again to obtain all five regions. Note that region setting is only available for devices including the EMIP300 radio module.

### **Zoom axis not moving**

The zoom axis of an ENG-type servo zoom (e.g. Fujinon Cabrio) may not move when controlled from a Wireless Compact Unit WCU-4. In this case, please set the zoom speed on the WCU-4 to 100%. Also, please check if the ENG lens software is up-to-date.

## **D. Updating Instructions**

### **How to get a Software Update Package**

Go to the ARRI website: www.arri.com/ecs/EMC-1 Select the Downloads section and copy the newest software update package to your computer.

### **EMC-1 Update Procedure**

#### **Precautions**

Make sure the power supply of the EMC-1 is stable. The best way to achieve this is by using a fully charged battery.

#### **Preparing the SD Card**

Have a FAT16 or FAT32 formatted SD-Card ready. SD and SDHC cards up to 32GB are supported.

#### **Performing the Update**

- 1. Go to the download area at www.arri.de/ecs/EMC-1.
- 2. Download the zip file containing EMC-1.upd.
- 3. Unzip the file.
- 4. Copy EMC-1.upd to ARRI/EMC1/Firmware/ on Micro SD card.
- 5. Insert the Micro SD card in the Micro SD card slot of the EMC-1.
- 6. Select MENU > FIRMWARE. Select update file. Update information appears.
- 7. Press both UPDATE keys simultaneously to start the update.
- 8. The EMC-1 will reboot and update radio module.
- 9. The update is completed when update information disappears.

**Caution:** Do not remove the SD card while the packet is being copied to the EMC-1!

The update process takes about 5 seconds. The EMC-1 will re-start, and the update process is completed.